# "粤省事"微信小程序企业职工领取养老 保险待遇资格认证操作指引

#### 一、访问路径

1.进入手机版"微信"APP, 手指在屏幕上往下滑, 进入搜 索小程序界面,点击"搜索小程序"输入框;

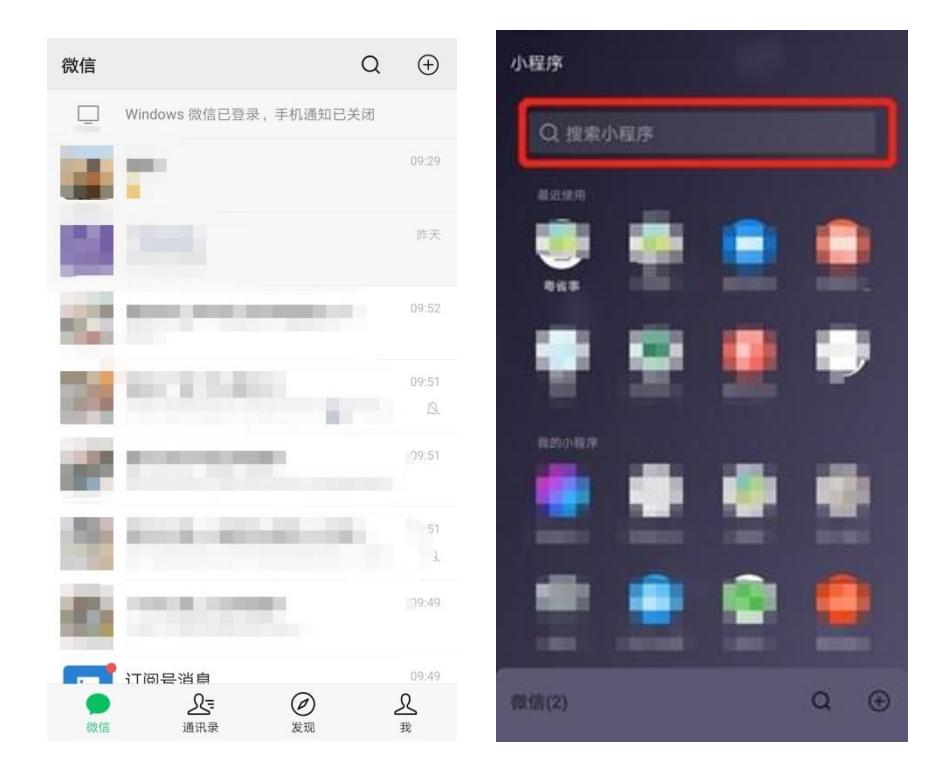

2.进入"搜索小程序"页面,在搜索输入框输入"粤省事", 点击【搜索】按钮;

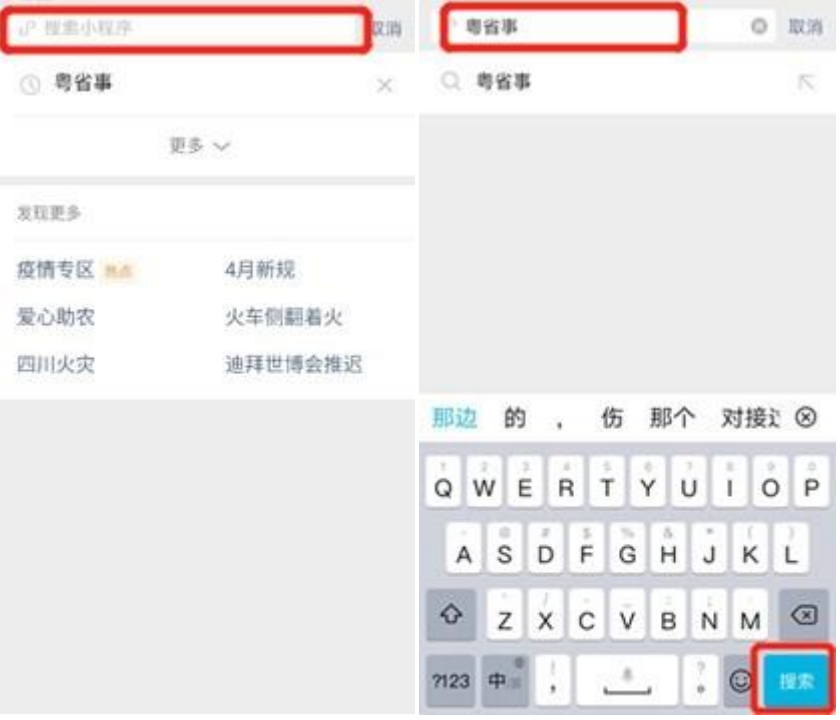

### 3.选择"粤省事-小程序",进入粤省事小程序;

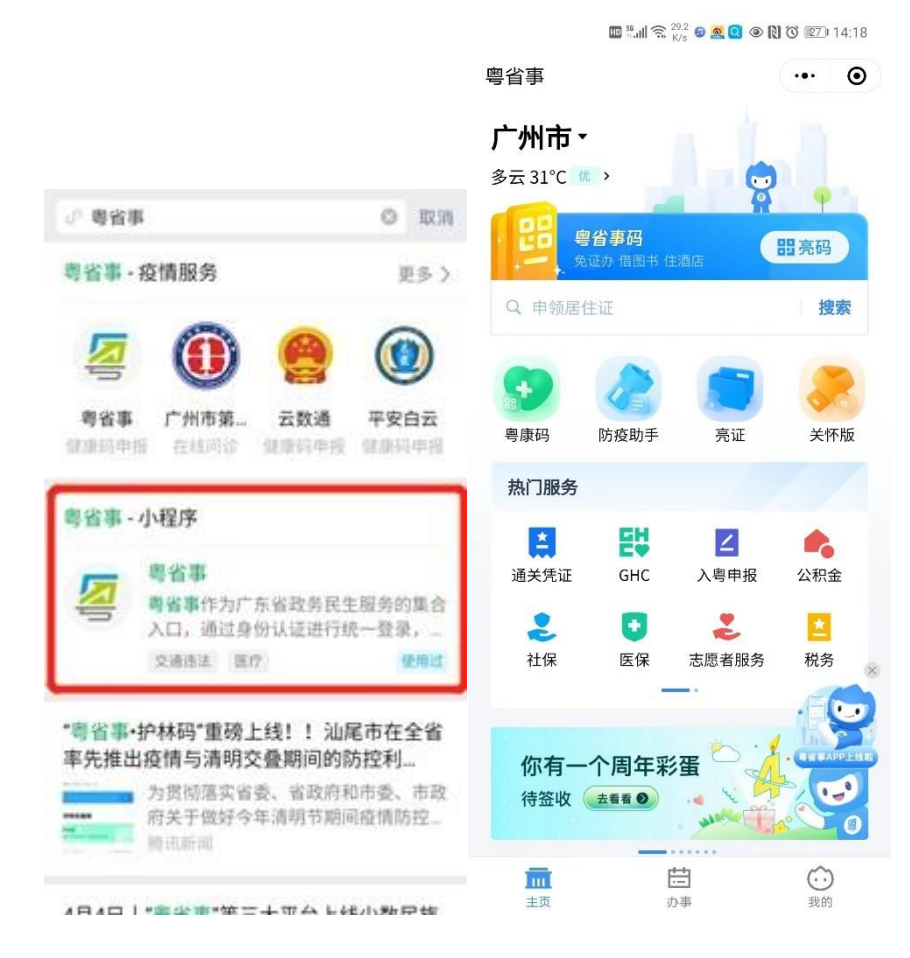

4.点击左上方的地市切换当前养老待遇领取所在地市,屏 幕往下滑,选择【热门服务】菜单下的【社保】;

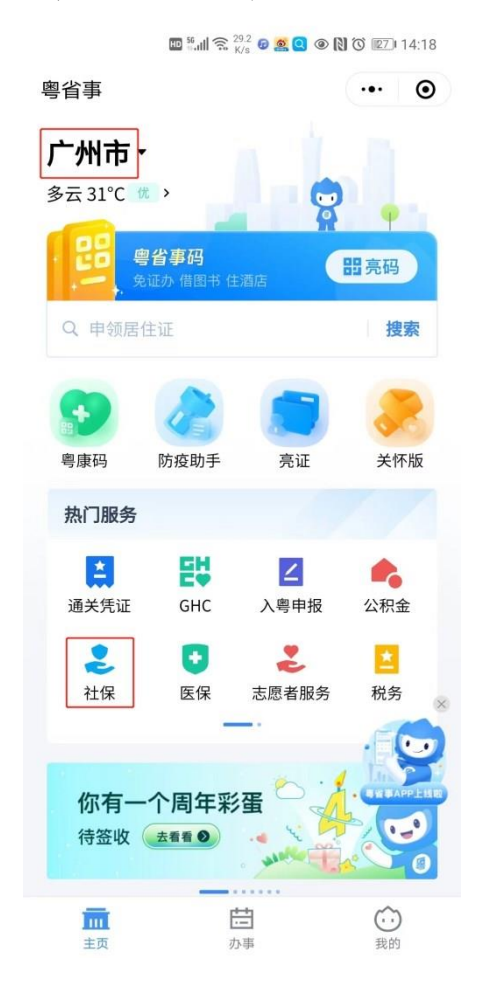

5.进入【社保】板块,往上滑动屏幕,选择【养老保障】 模块下的【养老资格认证】;

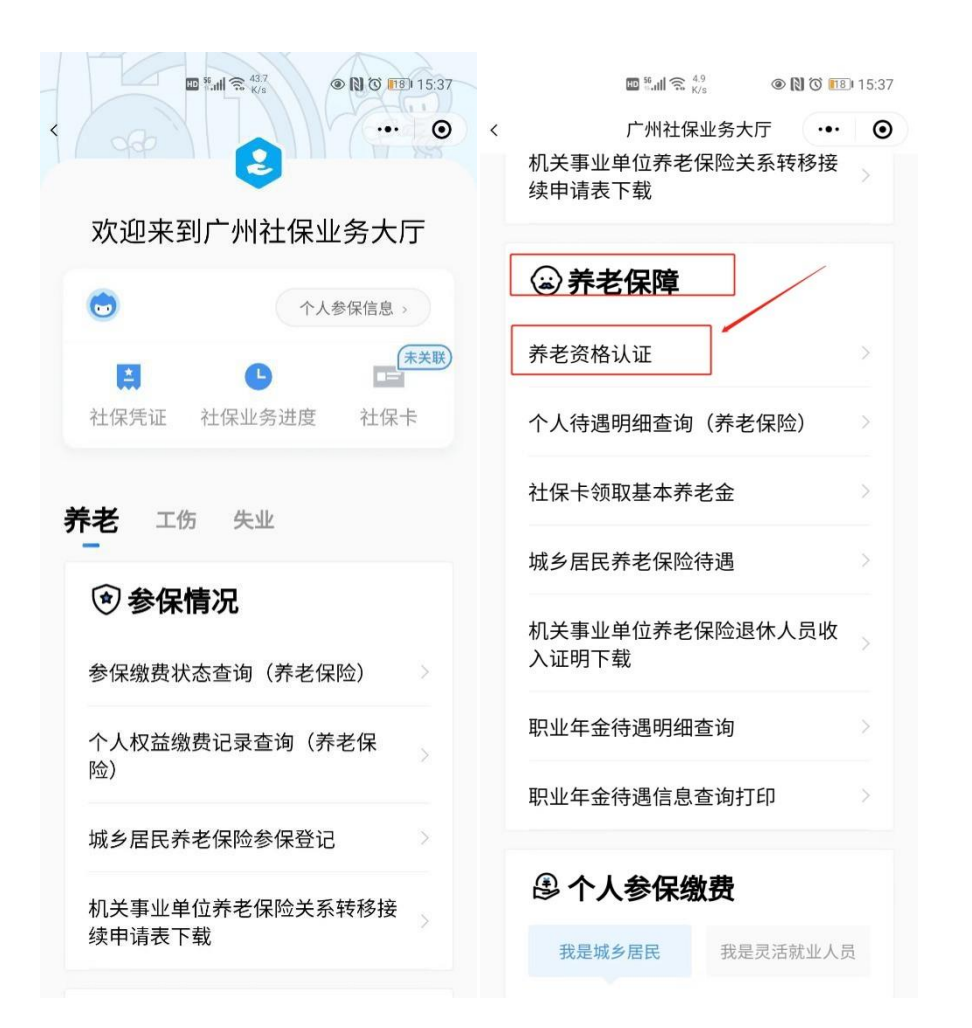

6.选择【企业职工领取养老保险待遇资格认证】功能, 勾选《用户服务协议》及《隐私政策》,点击【开始办理】 按钮;

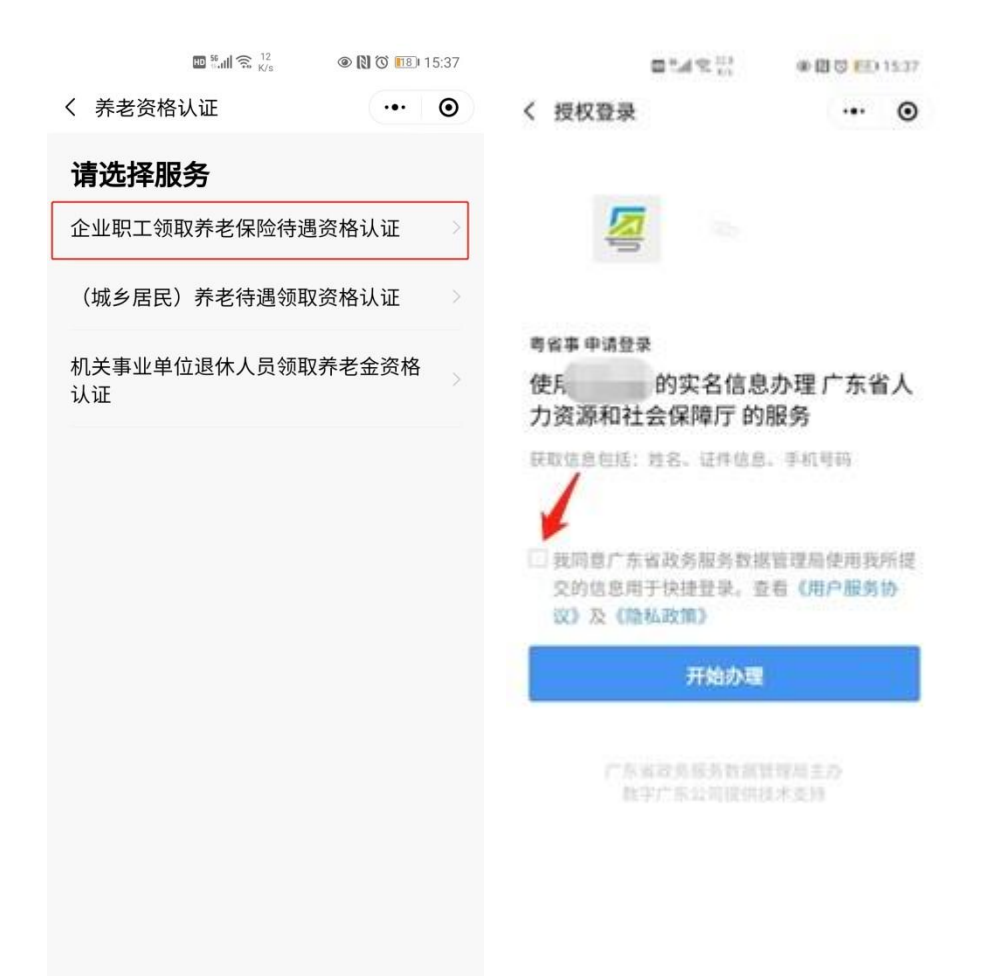

7.个人也可以通过微信直接扫描"粤省事"小程序葵花码跳 转至认证业务页面。

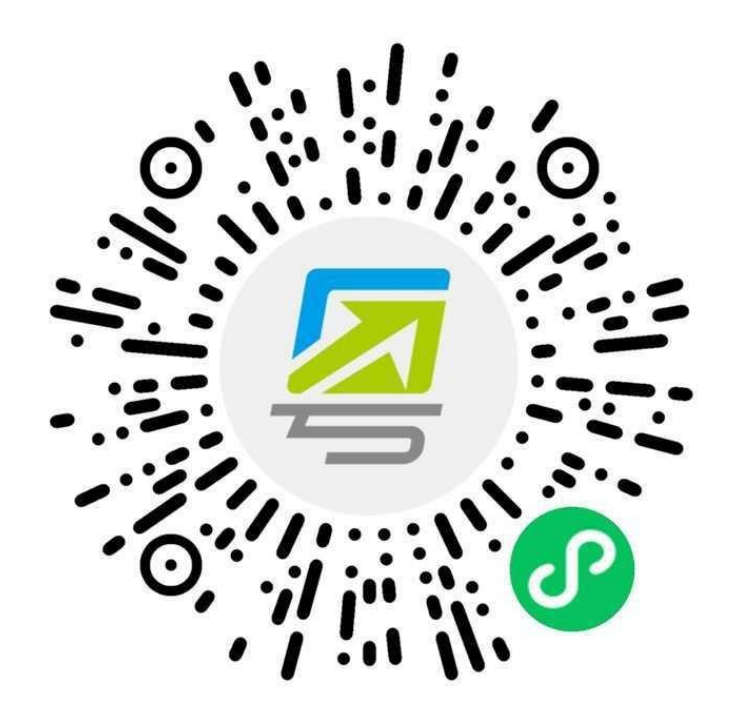

#### 二、办理企业职工领取养老保险待遇资格认证

#### **1.**办理资格认证

(1) 阅读办事指南,点击【开始办理】按钮;

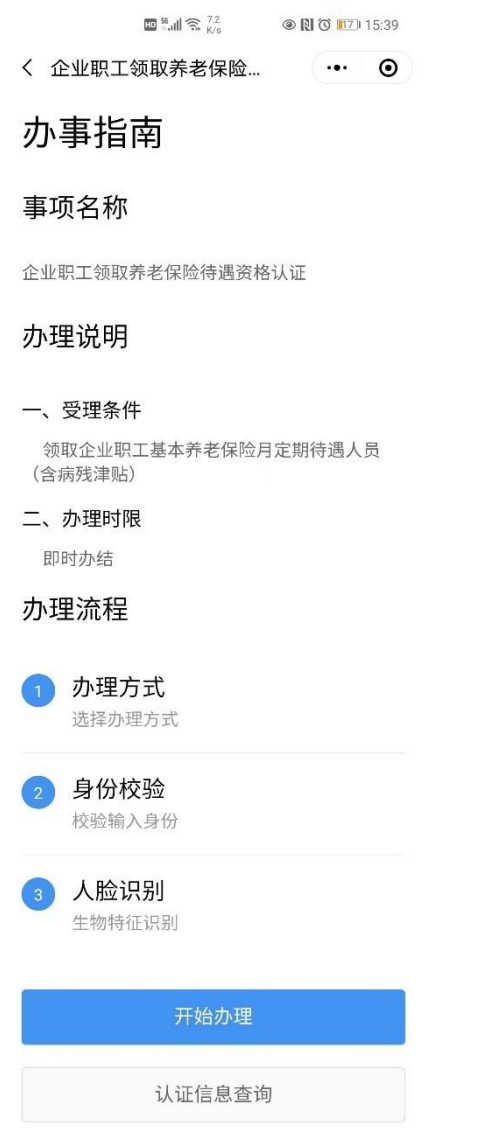

(2) 选择办理方式"本人办理"或"为他人办理",点击 【下一步】;

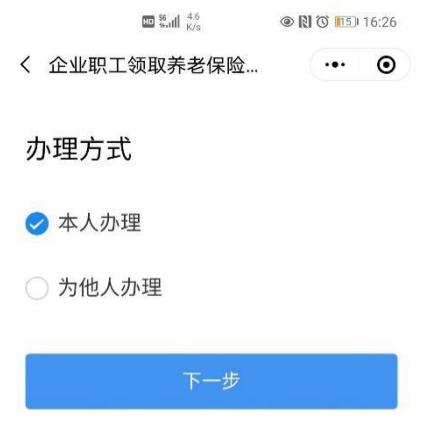

(3)进入申办人信息页面。办理方式为"本人办理"时,核对 申办人信息,点击【下一步】按钮;办理方式为"为他人办理" 时,核对代办人信息,在申办人信息模块录入需要办理企业 职工领取养老保险待遇资格认证人员的姓名、证件类型、证 件号码,核对无误后点击【下一步】按钮;

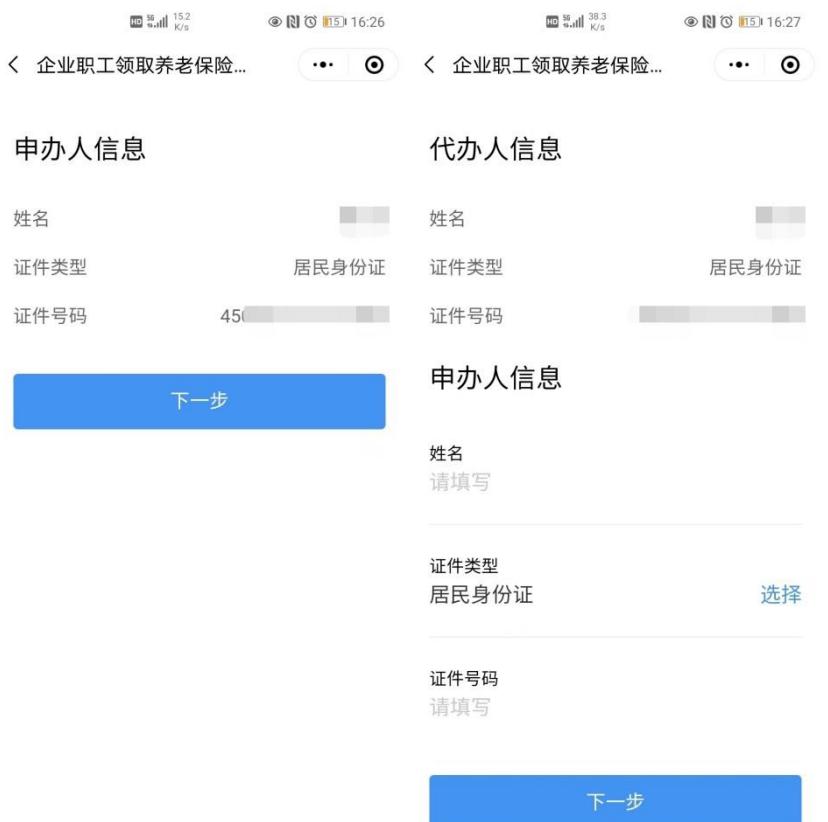

(4) 校验申办人是否符合条件办理企业职工领取养老 保险待遇资格认证。校验通过的,弹窗提示需待遇申领人进 行人脸身份验证,点击【确定】按钮进入人脸身份验证环 节;

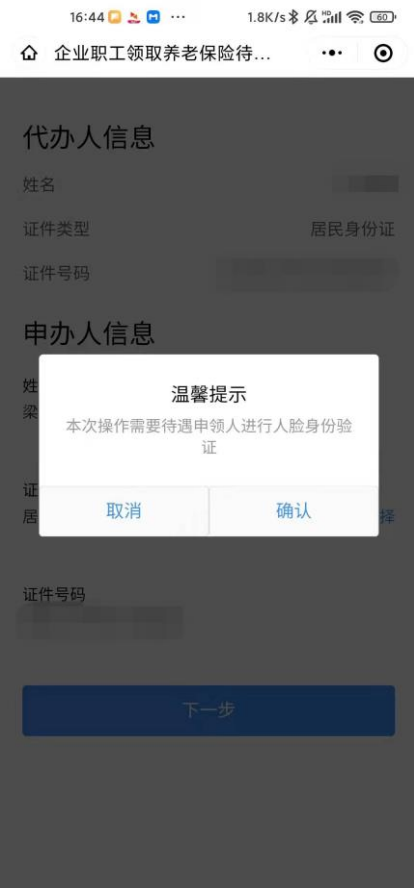

校验不通过的,显示相应页面并提示不通过原因。提示 "当前人员信息与社保系统信息不匹配,请核对重新录入"的, 一般为申办人当前所持有效证件信息与社保系统登记的个人 基础信息不一致,导致无法使用此功能,请联系待遇领取地 社保经办机构核实个人信息;提示"待遇状态异常,请联系待 遇领取地社保经办机构核实"的,一般为申办人养老待遇已终 止发放,请联系待遇领取地社保经办机构核实个人信息。

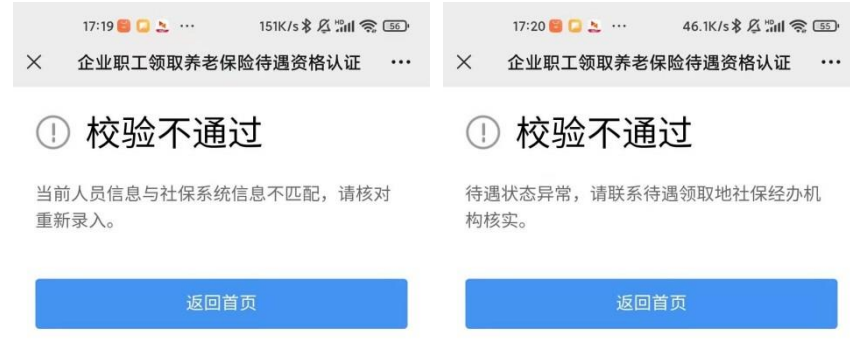

(5) 人脸识别通过的,显示认证成功,可点击【认证 结果查询】按钮查询认证信息,或点击【返回首页】按钮返 回粤省事首页;

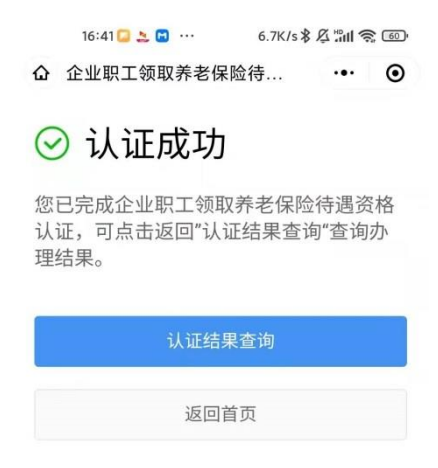

人脸识别不通过的,显示认证失败,可点击【重新识别】 按钮重新做人脸识别,或点击【返回首页】按钮返回粤省事 首页。提示"原因说明:人脸模型信息不匹配"的原因可能有: 所处环境光线太暗、没按提示进行人脸识别、没对准摄像 头、距离摄像头太远或者缺少人脸模型信息等;提示"系统繁 忙,请稍后再试。"一般为网络异常或服务器异常问题,请稍 后再试。

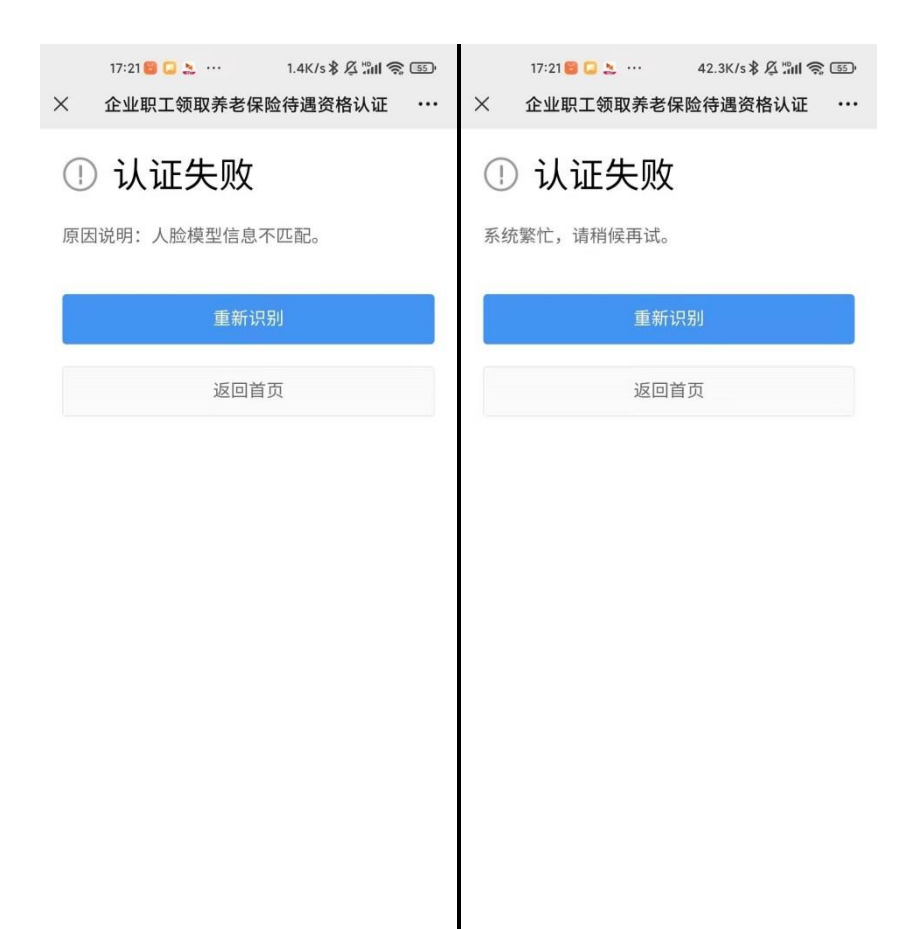

## 2.认证信息查询

 $(1)$ 阅读办事指南,点击【认证信息查询】按钮;

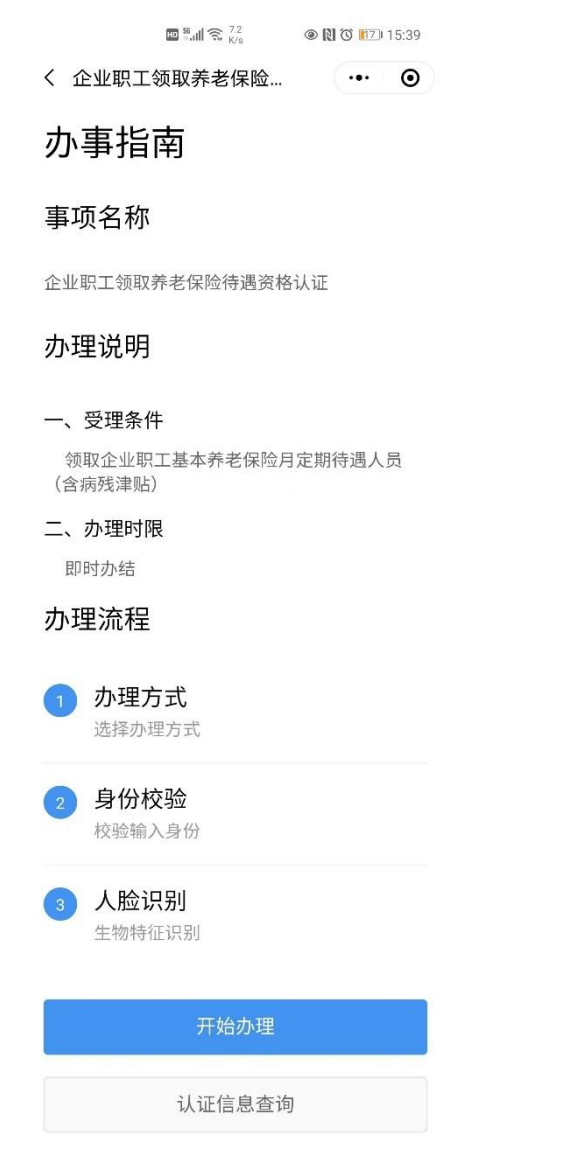

(2) 点击【认证信息查询】默认查询登录账号实名人 员的认证信息,可点击【为他人查询】按钮为他人查询认证 信息;

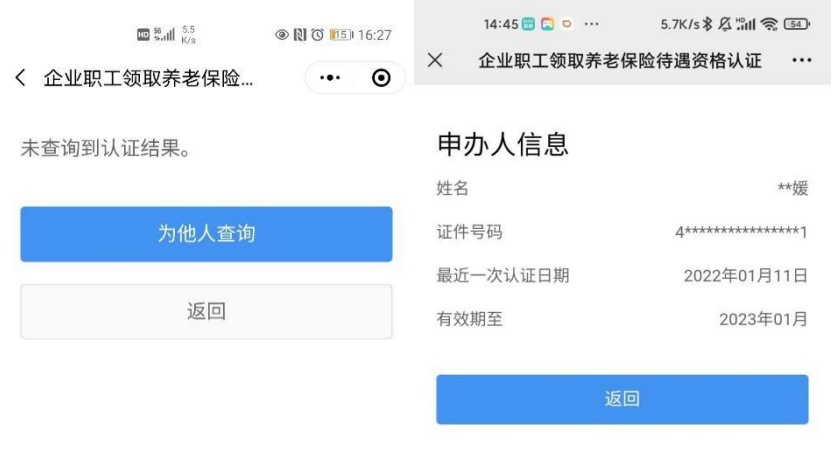

(3) 点击【为他人查询】按钮,进入申办人信息录入 页面,录入申办人的姓名、证件类型、证件号码,核对无误 后点击【查询】按钮,弹窗提示需待遇申领人进行人脸身份 验证,点击【确定】按钮进入人脸身份验证环节;

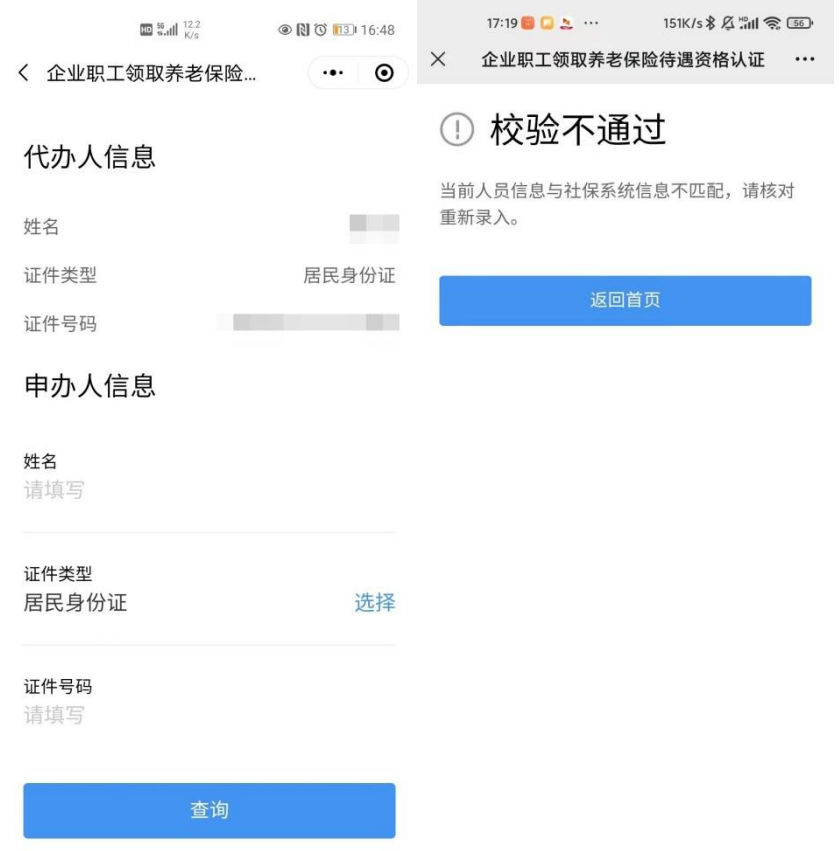

(4) 人脸识别通过的,页面显示查询结果。如页面提 示"未查询到认证结果"一般为申办人不属于领取企业职工基本 养老保险月定期待遇人员或申办人属于范围人群,但当前没 有认证记录。

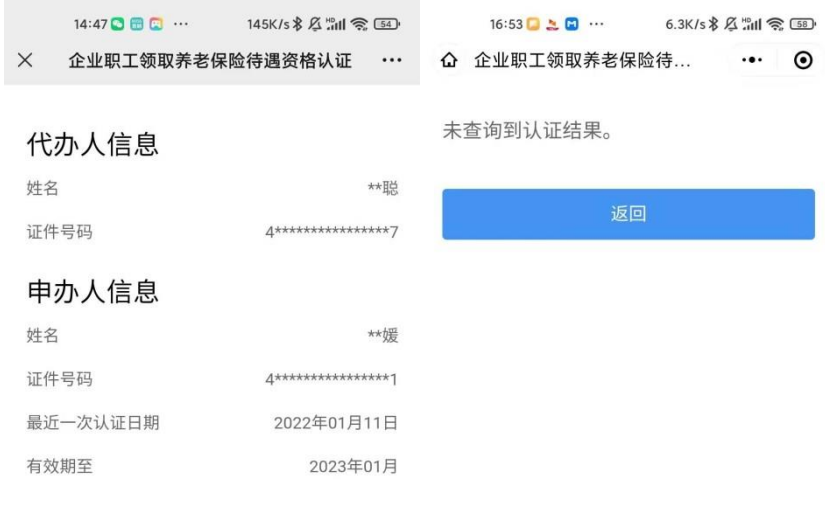